## **OE** Georgia Milestones: Domain Summary Report

## QuickStart Guide

## Domain Summary Report

- Log into DRC INSIGHT a[t https://ga.drcedirect.com/.](https://ga.drcedirect.com/)
- Choose **Interactive Reports.**
- Choose the **Domain Summary tab.**
- Select the **administration and content information, choose the Domain or "All Domains"** and **click, Go.**
- The initial view of the Domain Summary report shows charts displaying domain achievement.

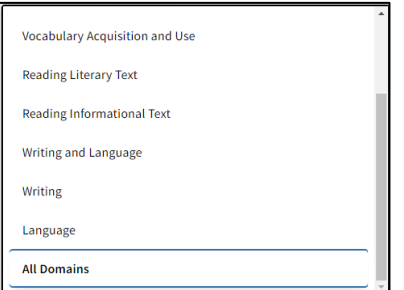

• The image below shows "All Domains" for a District. The domains appear side-by-side for a quick overview of the district's domain achievement.

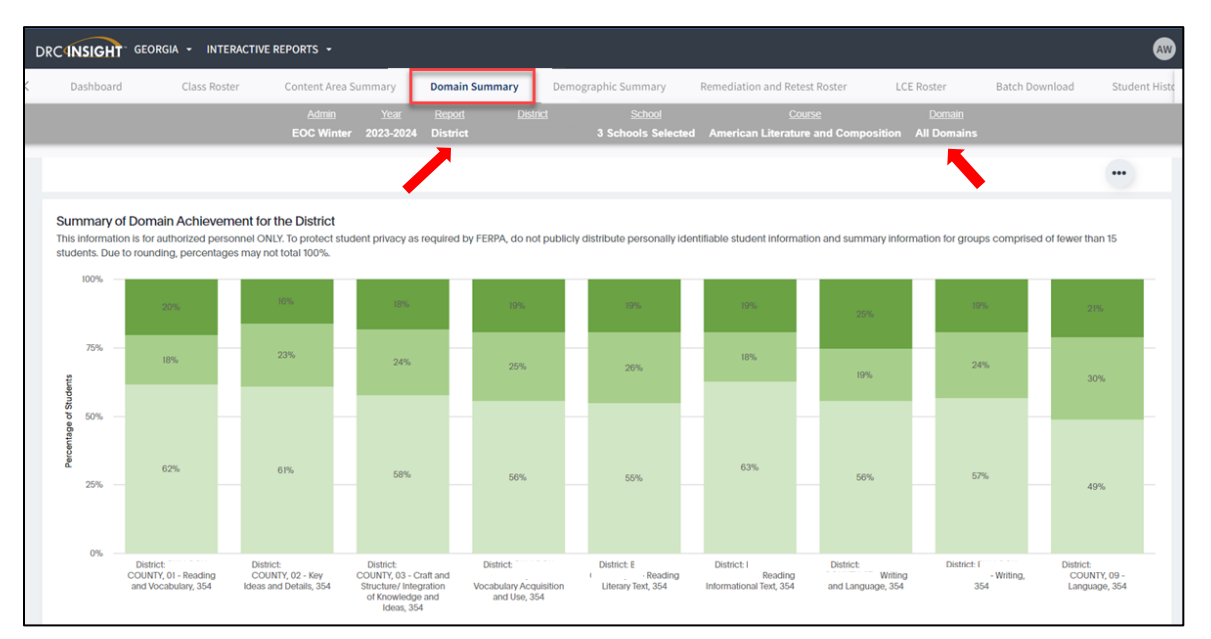

- When you scroll down, this information plus that for the state, RESA, and the schools you selected appear in a table.
	- o Depending on the size of your monitor and the number of domains, you may have to scroll horizontally to view the results for all the domains.

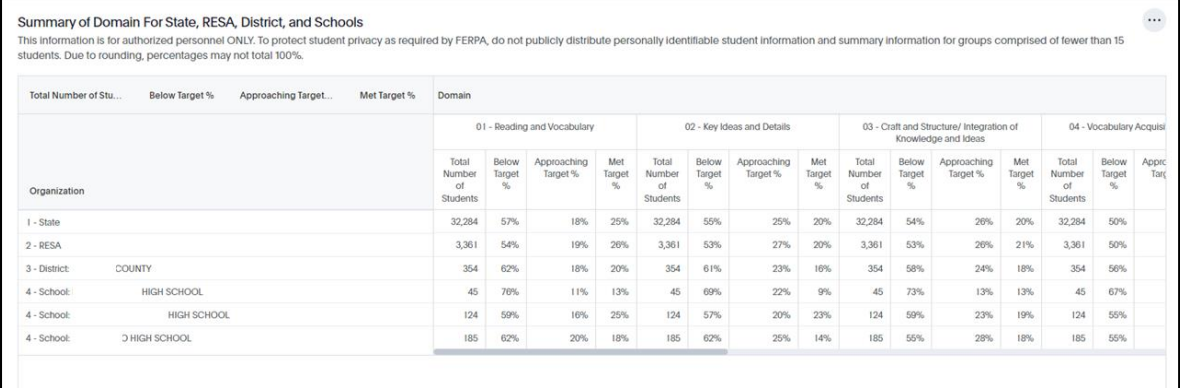

Georgia Department of Education Page 1 of 2 All Rights Reserved

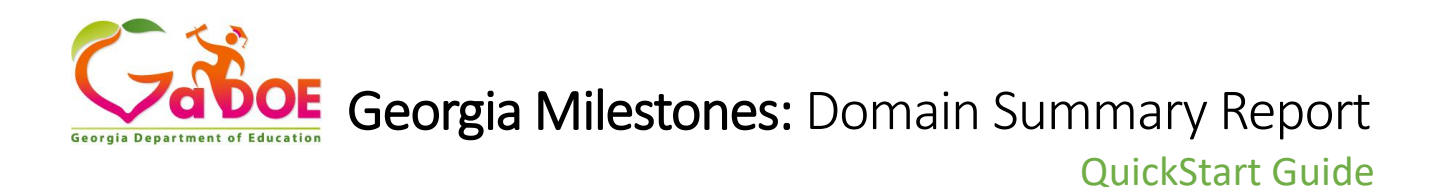

• Lexile measures and associated results (i.e., Reading Status and MetaMetrics Grade Level Stretch Band categories) can be found by viewing the Reading and Vocabulary domain results.

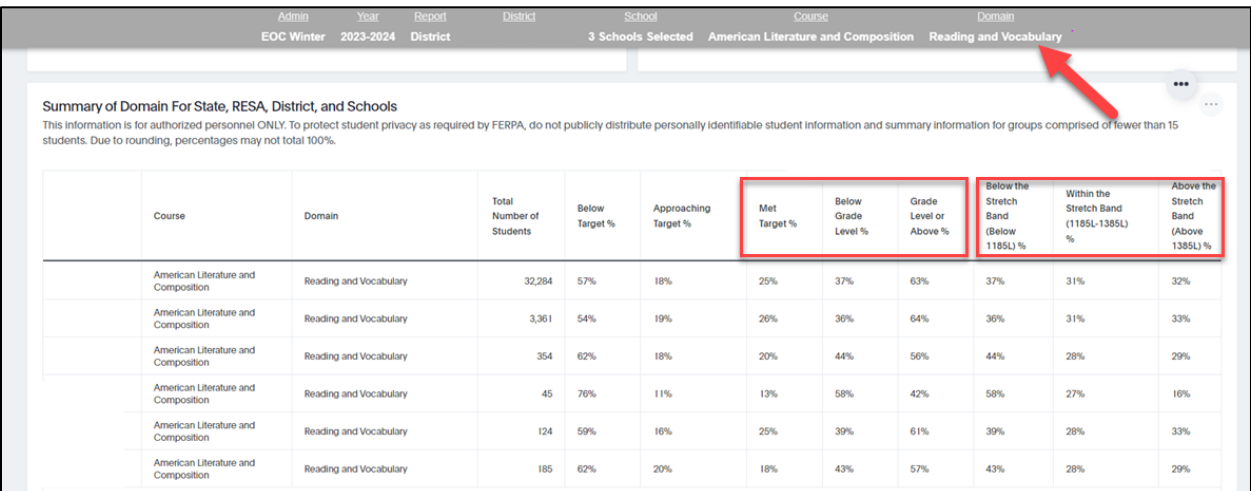

• The percentages of students who earned zero to four points on the writing rubrics for the Extended Writing and Narrative Writing tasks are found by viewing the Writing and Language domain results.

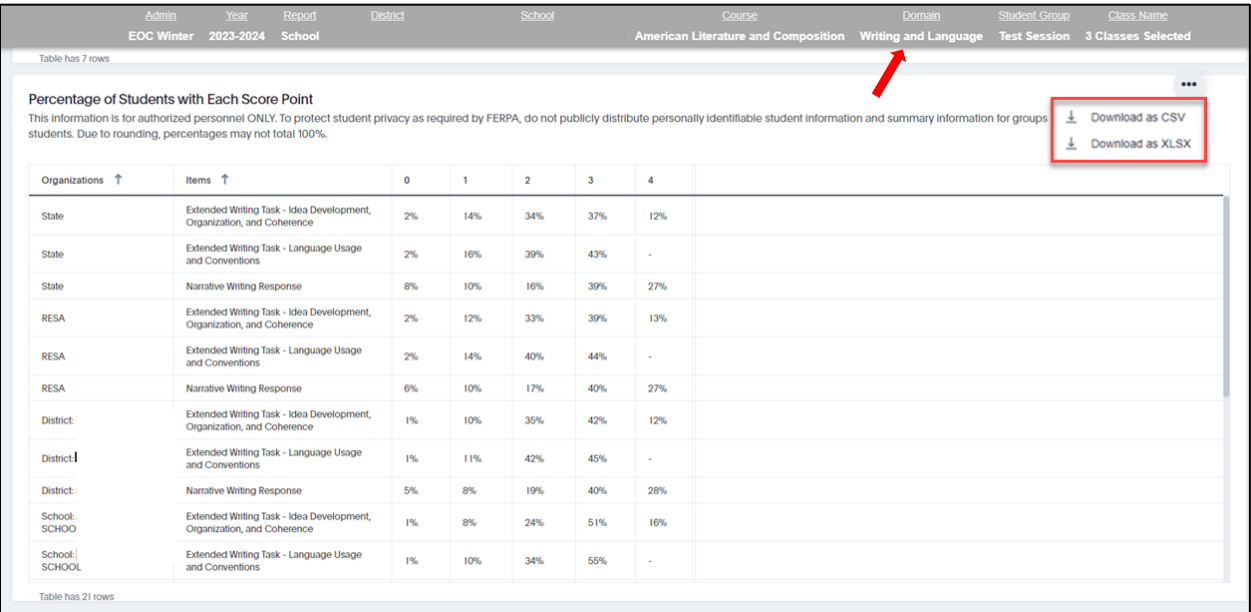

• As a reminder, you can download any table into a spreadsheet by clicking on the ellipsis in the top right corner of the table.